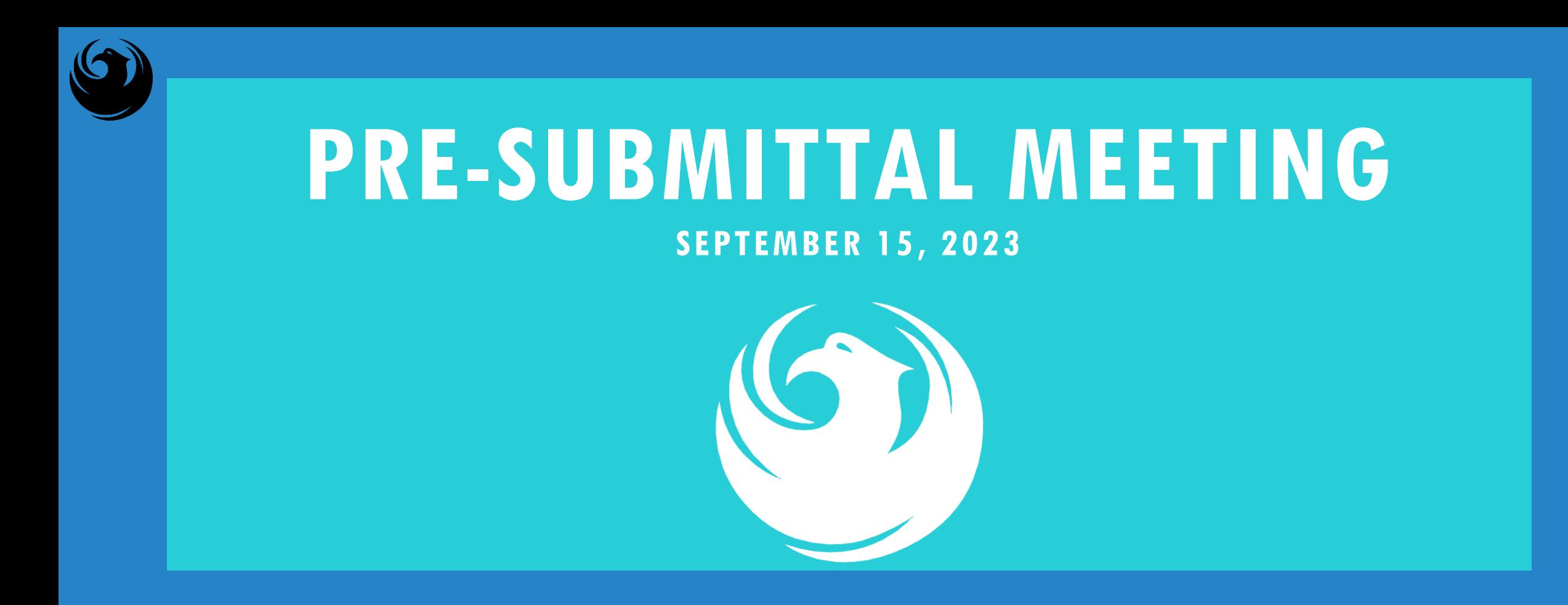

**PHOENIX DEER VALLEY AIRPORT (DVT) RECONSTRUCT TAXIWAY C CONNECTORS C4-C10 – CMAR SERVICES AV31000096 FAA / ADOT PROCUREPHX PRODUCT CATEGORY CODE:** 912000000 **RFx Number:** 6000001467

**CITY OF PHOENIX** REQUEST FOR QUALIFICATIONS AVIATION DEPARTMENT

#### WELCOME AND INTRODUCTIONS

**Samantha B. Ansmann***,* Contracts Specialist *Point of Contact for BID, RFQ, SOQ Questions* Office of the City Engineer [samantha.ansmann@phoenix.gov](about:blank) (602) 681-5361

**Karina Matthiessen**, Contract Compliance Program Assistant *Point of Contact for DBE Requirements* Equal Opportunity Department [karina.matthiessen@phoenix.gov](mailto:karina.matthiessen@phoenix.gov) (602) 261-8873

**Todd Hewett**, Labor Compliance Specialist *Point of Contact for Davis Bacon Requirements* Office of the City Engineer [t](about:blank)[odd.hewett@phoenix.gov](mailto:odd.hewett@phoenix.gov) (602) 534-9269

**Scott Clark**, PE, Project Manager, Aviation Department

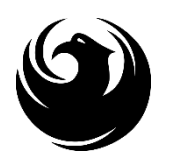

#### MEETING OVERVIEW

Attendance Sheet and PowerPoint will be posted on City of Phoenix's ProcurePHX system (**RFx: 6000001467**):

**https://eprocurement.phoenix.gov/irj/portal**

(or) **https://solicitations.phoenix.gov**

*It is your responsibility as a RFQ holder to determine, prior to submittal, if any Notifications have been issued.*

This is your **ONLY** opportunity to discuss this solicitation with City staff.

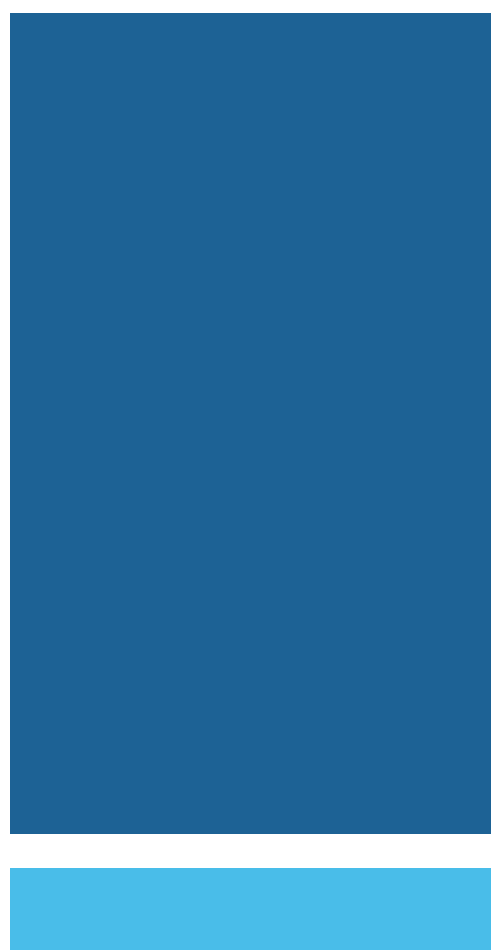

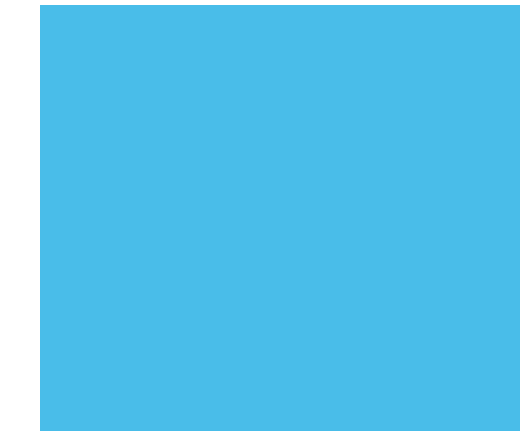

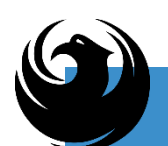

#### AGENDA

- ✓ Labor Compliance Overview
- ✓ EOD Compliance Overview
- ✓ Project Description
- ✓ Scope of Work
- ✓ Vendor Registration
- ✓ SOQ Evaluation Criteria / RFQ Overview
- ✓ Submittal Requirements *(Page Count, Disqualifications)*
- ✓ Important Dates: *Selection Schedule*
- ✓ Procurement Info
- ✓ ProcurePHX RFx Electronic Submittal

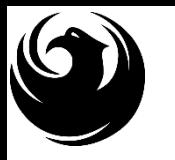

#### **CITY OF PHOENIX LABOR COMPLIANCE OFFICE**

Monitors and enforces the federal labor standards on federally funded Capital Improvement Construction.

Applies to all federally funded contracts in excess of \$2000 with few exceptions

All contractors and subcontractors, including lowertiers, working on the project are covered

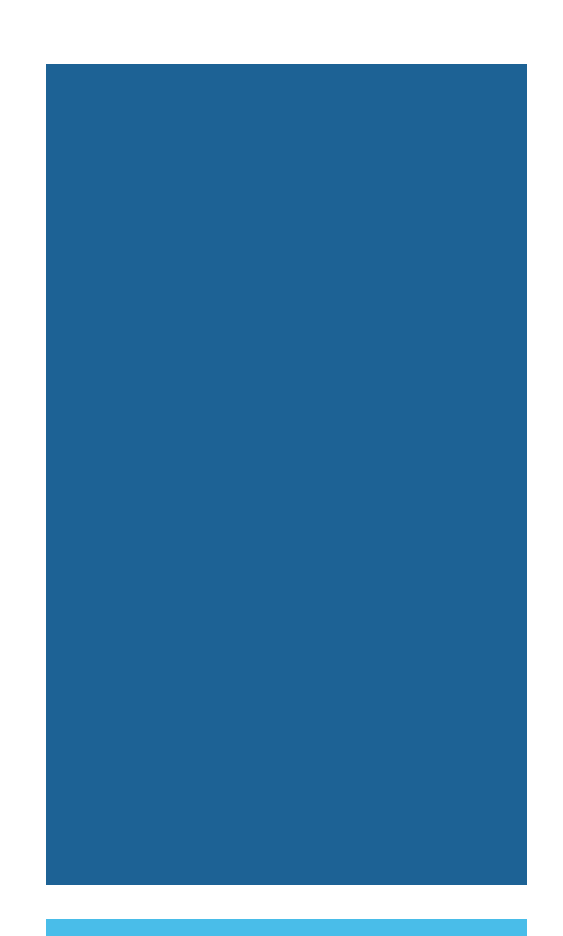

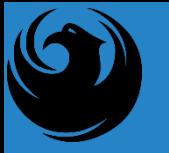

## **DBRA**

#### **(DAVIS-BACON & RELATED ACTS)**

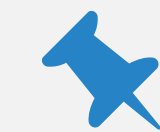

#### Davis-Bacon Act (DBA)

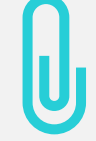

Copeland Anti-Kickback Act

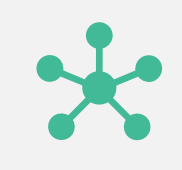

Contract Work Hours and Safety Standards Act (CWHSSA)

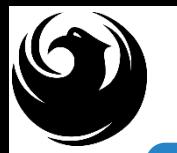

#### Code of Federal Regulations, Title 29 Part 3

Code of Federal Regulations, Title 29 Part 5

Wage Decision

# **FEDERAL REGULATIONS**

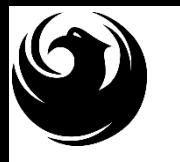

# **TECHNICAL ASSISTANCE**

Labor Compliance Pre-Construction Conference

Labor Compliance Office, (602) 261-8287

Websites available: http://www.dol.gov/dol/esa/programs/dbra

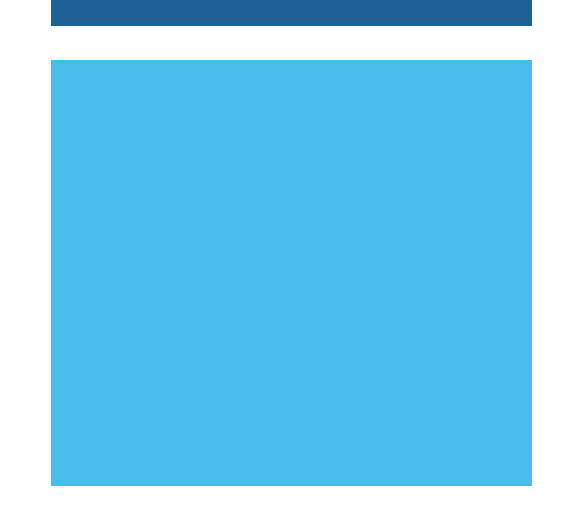

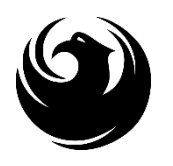

# QUESTIONS

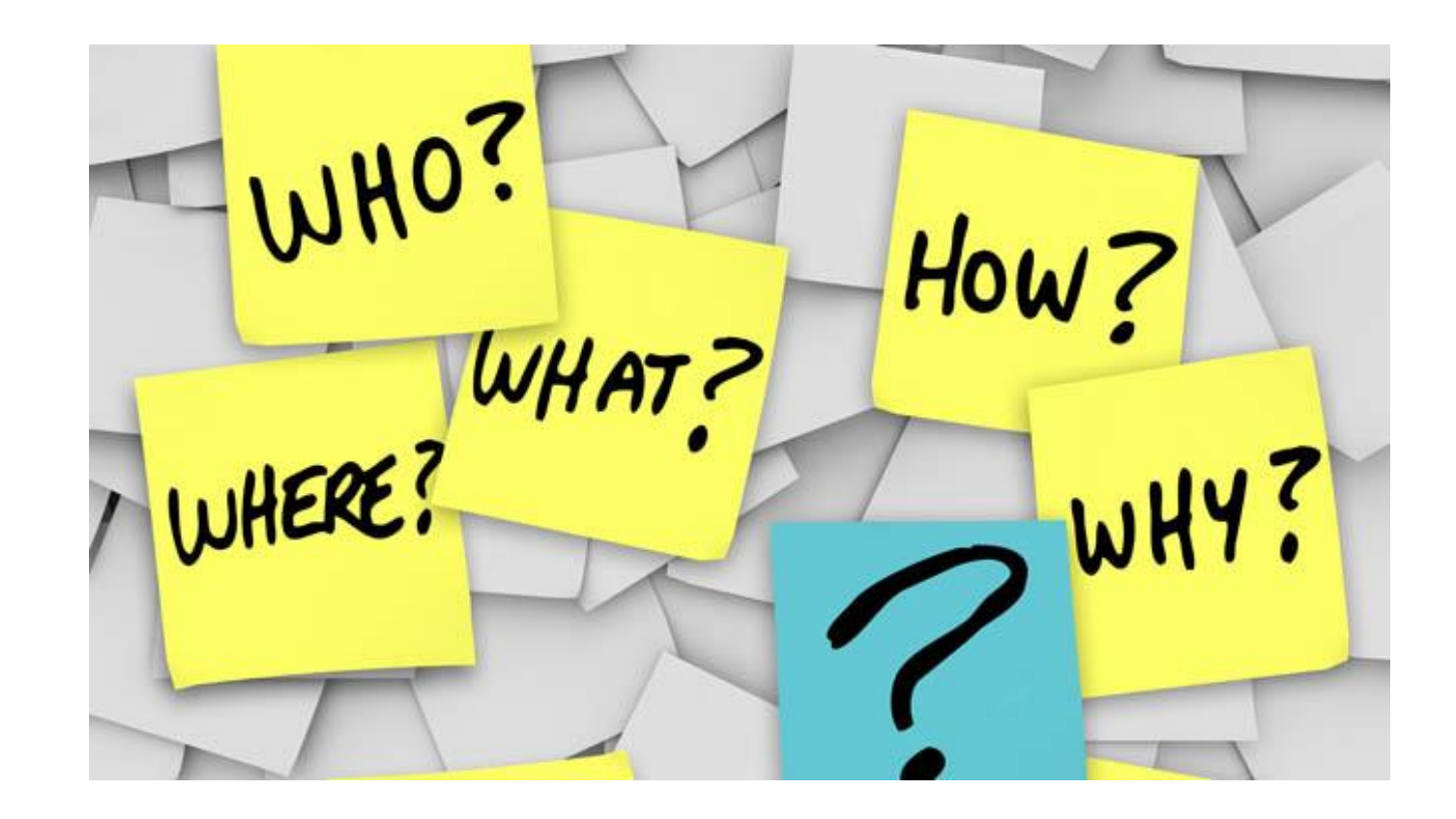

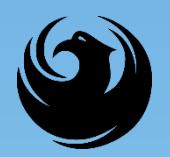

#### **EOD OVERVIEW**

Equal Opportunity Department (EOD) is responsible for ensuring contractors and consultants achieve full compliance with all applicable federal regulations during all phases of this project/contract:

- Solicitation
- Bid/Submittal Verification
- Subcontract Approval
- Compliance Monitoring
- Prompt Payment
- Release of Retention
- Sanctions and Penalties

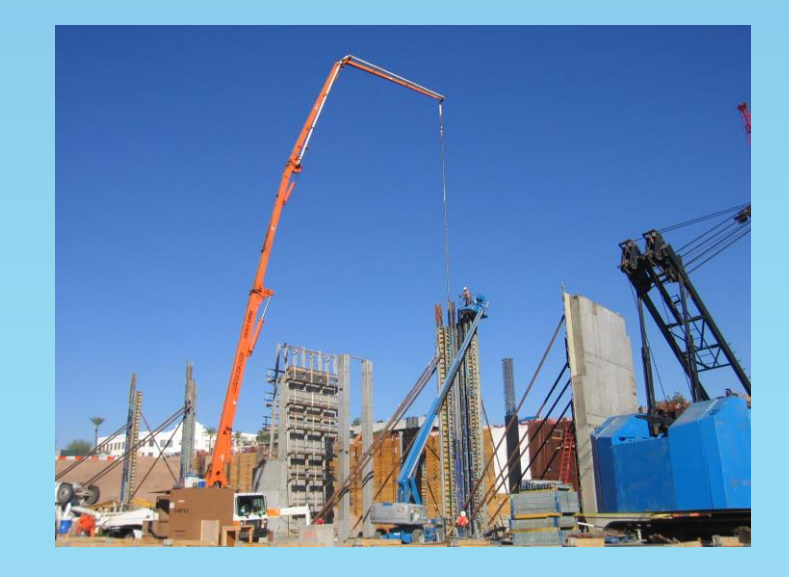

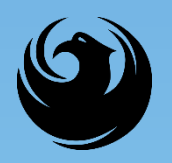

#### **DBE Program**

- ❑ U.S. Department of Transportation (USDOT) assists in the funding for this project, which is subject to the requirements of the **Federal Aviation Administration**  (FAA) and 49 CFR Part 26.
- ❑ 49 CFR Part 26 mandates recipient (City) administers a **Disadvantaged Business Enterprise (DBE) Program**

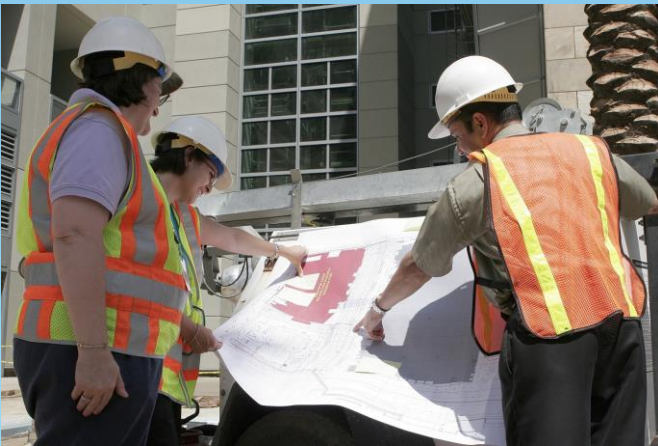

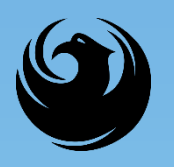

#### **Small Business Outreach**

- ❑ Phoenix imposes **Small Business Outreach**  requirements in lieu of DBE Goals (RGN measure)
- ❑ Four Elements of Small Business Outreach (demonstration of Good Faith Efforts):
	- *1. Identify Opportunities*
	- *2. Communicate Broadly*
	- *3. Evaluate Proposals*
	- *4. Constructive Feedback*

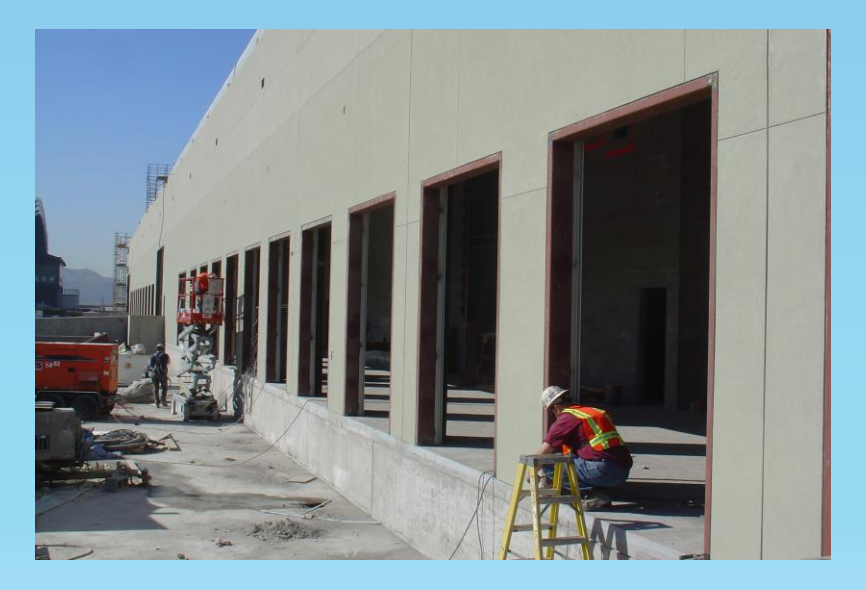

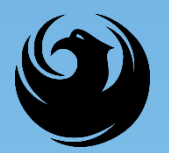

#### **DBE PROGRAM (CMAR)**

#### **Submittal Requirements**

*(Due at time of submittal)*

#### **FORM EO1**: Statement of Small Business Outreach Commitment

**Failure to submit = Non-Responsive**

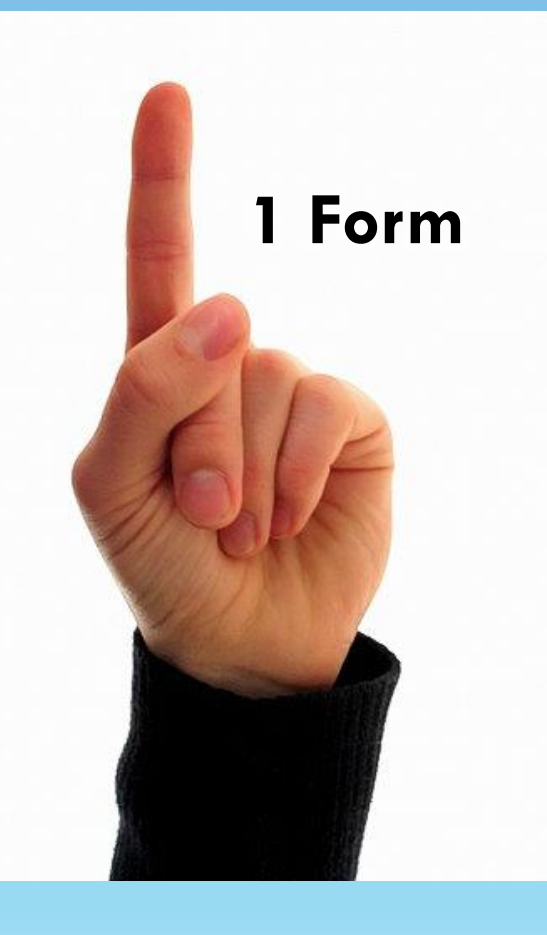

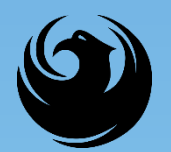

#### **DBE PROGRAM (CMAR)**

#### **Post-Award Submittal Requirements**

**Due within 30 days of award or a date determined by the City**

- **1. FORM EO2: Small Business Outreach Efforts**
- **2. Supporting documentation for FORM EO2**
- **3. FORM EO3: Proposed Statement of Small Business Participation**
	- **\* Good Faith Effort Documentation**

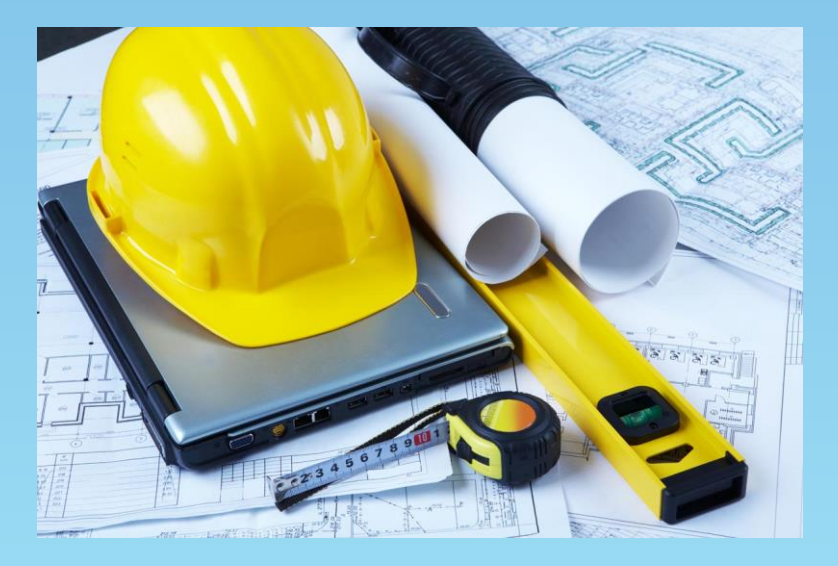

**Submit to EOD for review and approval**

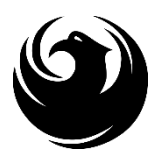

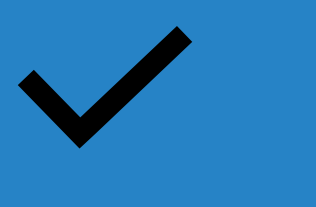

#### **For Assistance contact:**

#### EQUAL OPPORTUNITY DEPARTMENT

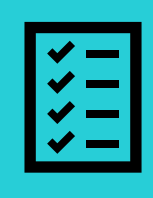

**Karina Matthiessen Contract Compliance Programs Assistant** 

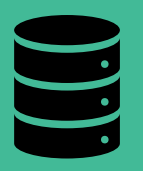

**[karina.matthiessen@phoenix.gov](mailto:karina.matthiessen@phoenix.gov) 602-261-8873**

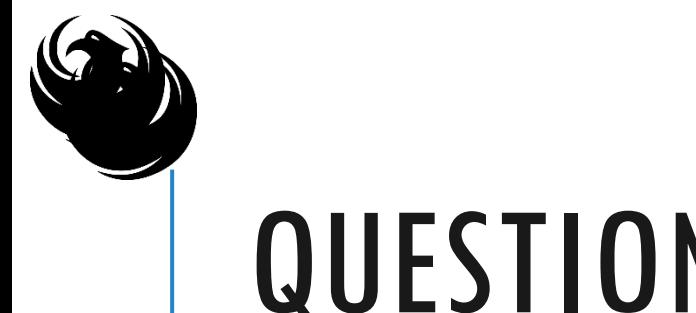

# QUESTIONS?

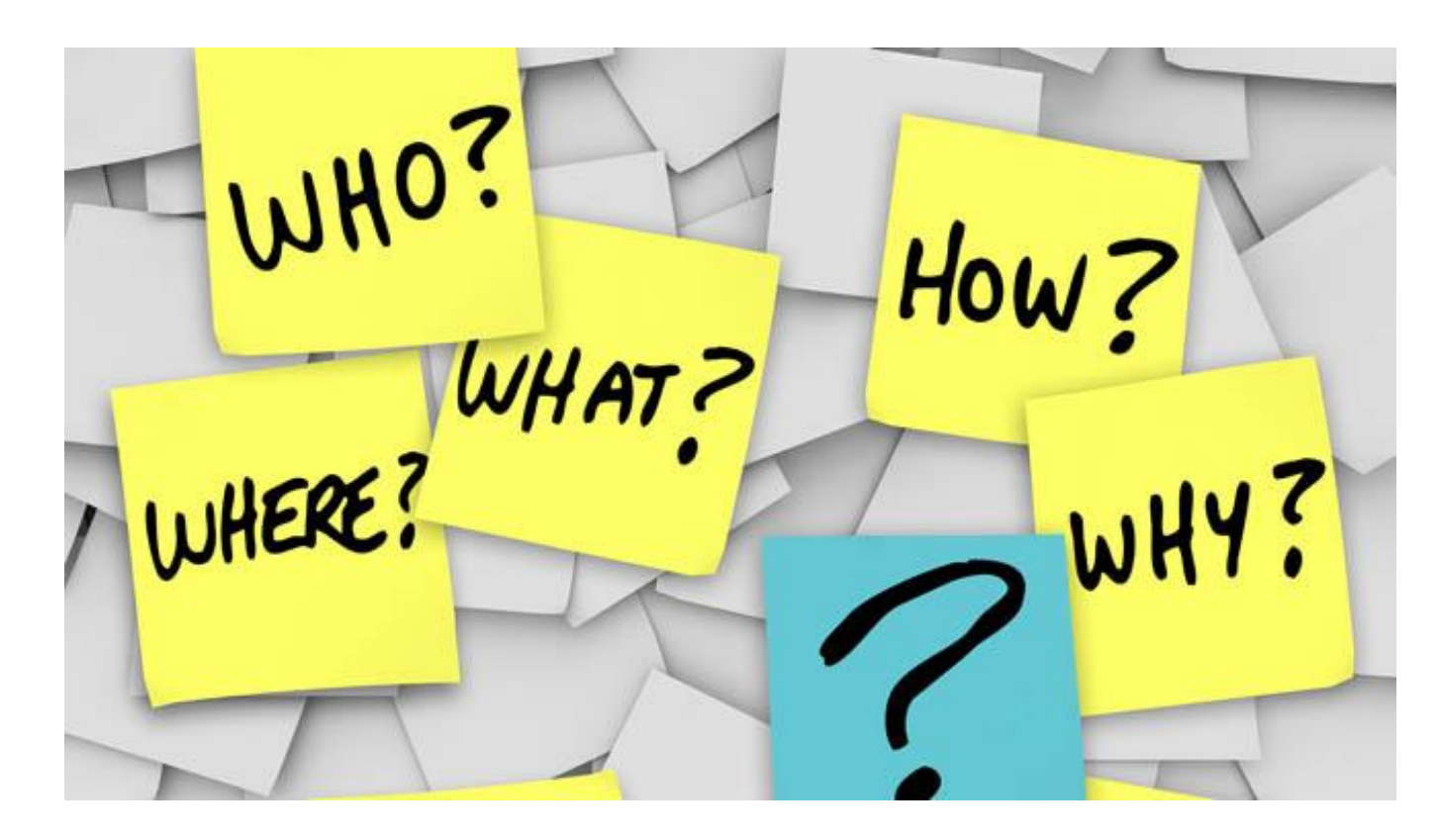

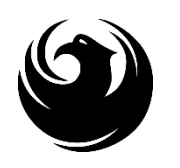

### PROJECT DESCRIPTION & EXPECTATIONS

→ Existing C Connectors between 7R-25L to be reconfigured & reconstructed

 $\rightarrow$  New connectors built in new locations with new geometry for larger aircraft

#### $\rightarrow$  Expectations

- **CMAR** with airfield construction experience
- **CMAR with FAA/ADOT grant projects experience**
- **Prefer local construction experience**
- $\bullet$  Teamwork
- **Partnering**

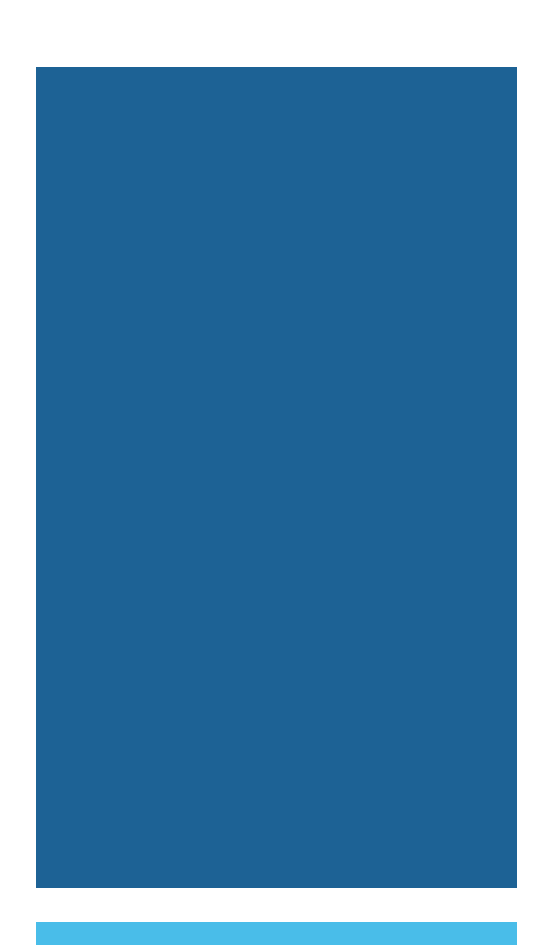

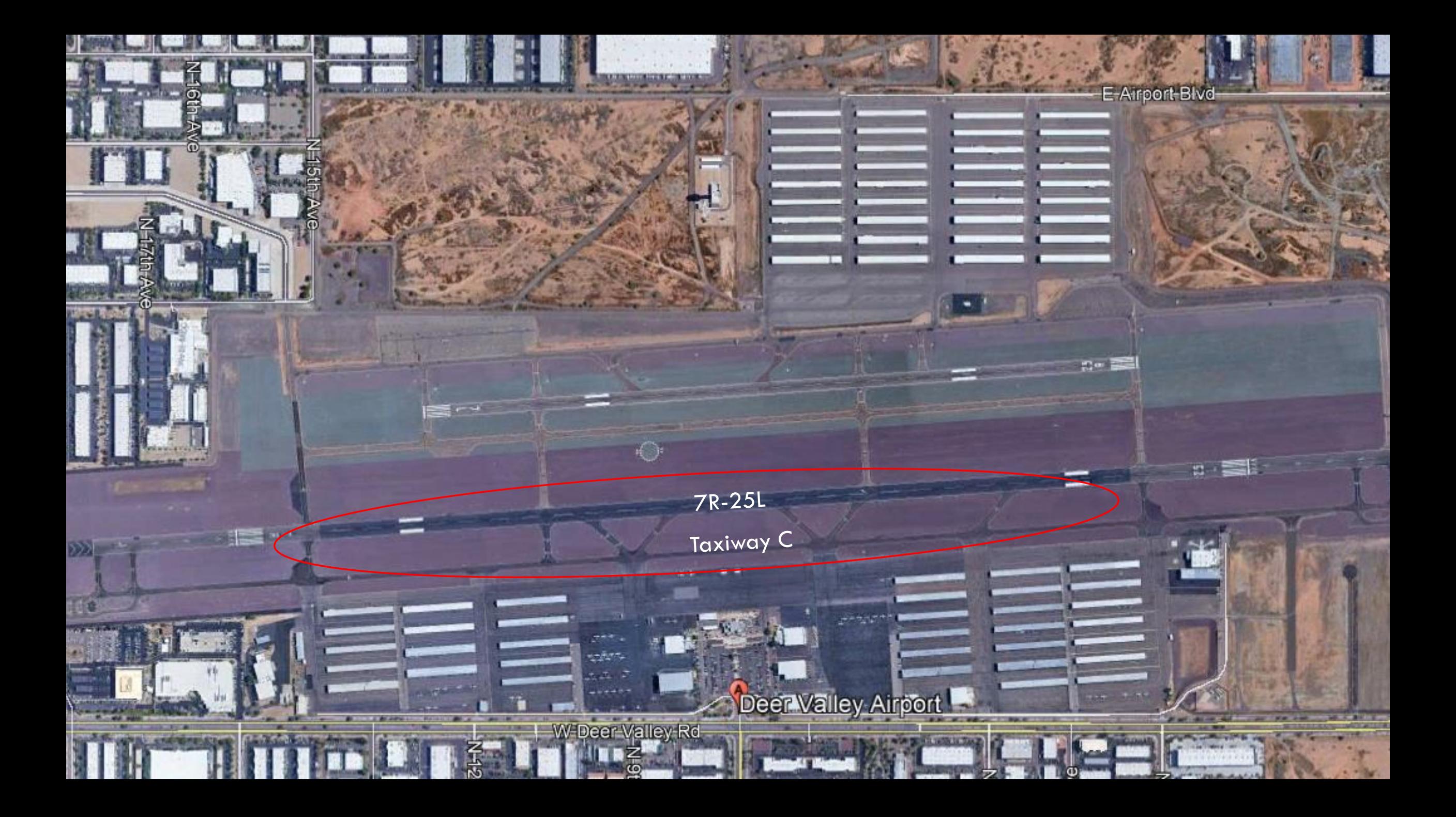

#### SCOPE OF WORK

**Provide preconstruction and design phase services and input** → C5, C6, C7, C8, & C10 to be demolished A New C7 & C10 will be constructed first  $\rightarrow$  New C4, C5, C6, C8, & C9 to be constructed  $\rightarrow$  Will be constructed in multiple phases over multiple years **Crant timings**  $\bigcirc$  Operational considerations – DVT Ops, FAA, PD/FD, flight schools  $\bigcirc$  Timing due to events, calendar, moratoriums

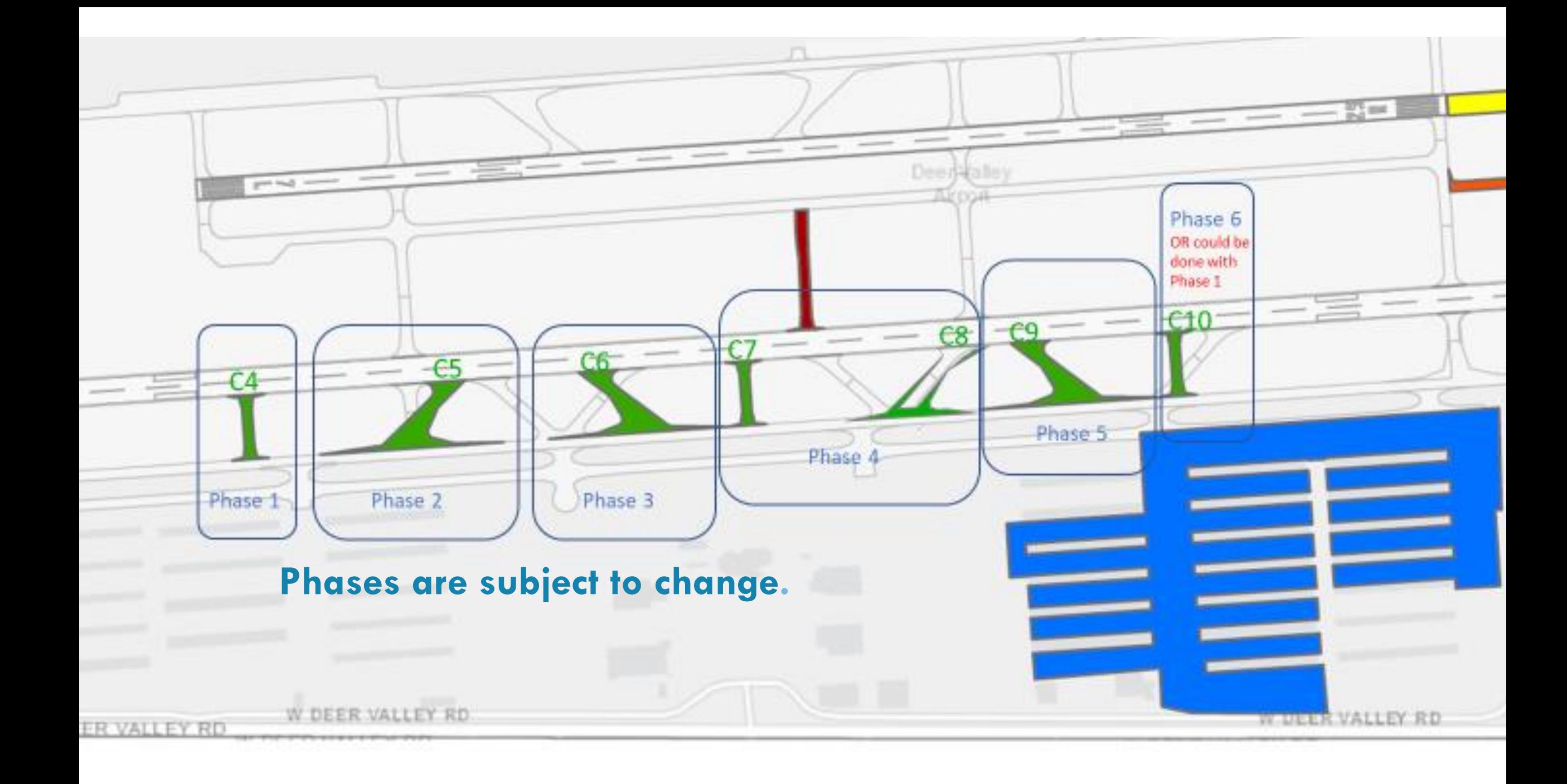

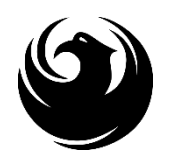

# QUESTIONS?

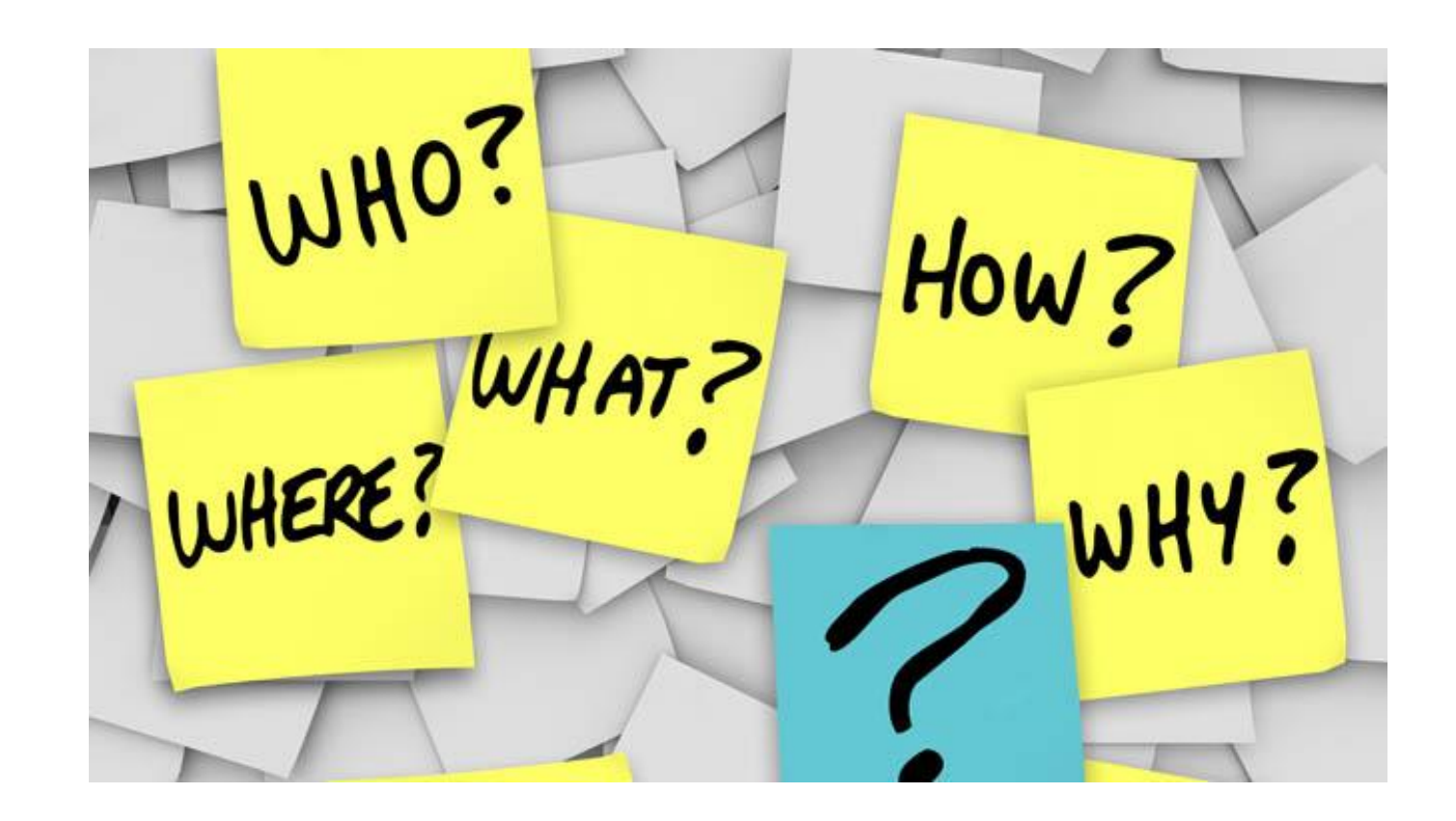

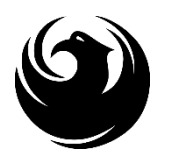

# procurePH> Have you?

#### VENDOR REGISTRATION [VENDOR.SUPPORT@PHOENIX.GOV](mailto:vendor.support@phoenix.gov) 602.262.1819

Brief overview for online registration and procurePHX accessibility

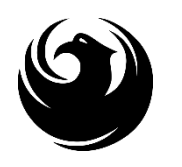

### NEW TO THE CITY OF PHOENIX?

All Firms **MUST** be registered in the Vendor Management System **PRIOR TO** submitting a Proposal

**New Firms** – After registering, the City will send an e-mail with a vendor **number** in approx. 2 days

**NEW:** Information on how to register with the City is available at:

**<https://www.phoenix.gov/finance/vendorsreg>**

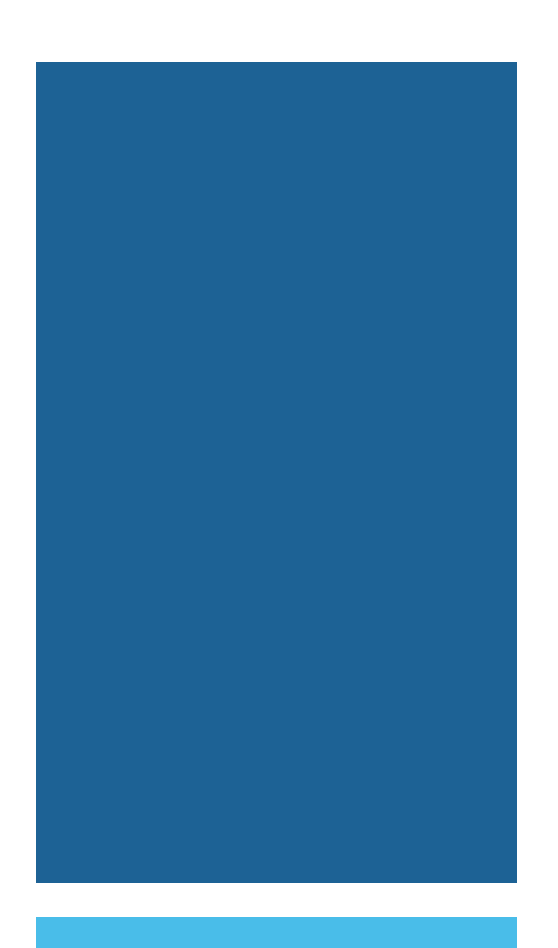

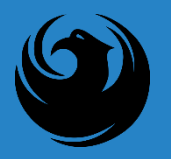

#### ALREADY REGISTERED ON PROCUREPHX?

All Firms MUST be registered in the Vendor Management System to SUBMIT a Proposal

If your firm is already registered with the City of Phoenix's ProcurePHX system, visit **https://eprocurement.phoenix.gov/irj/portal** to login and access the electronic solicitation

Product Category Code is: **912000000** RFx (Event) Number is: **6000001467**

Note: The **VENDOR NUMBER** is to be included on the cover of the Statement Of Qualifications

### SOQ EVALUATION CRITERIA

**Maximum Number of Points is 1,000**

A. General Information (150 points) B. Experience and Qualifications of the Firm (250 points) C. Experience of Key Personnel to be Assigned to this Project (250 points) D. Understanding of the Project and Approach to Performing the Required Services (350 points)

\***Reference Checks** (21 Points) are in addition to the 1,000 points for the **SOQ**

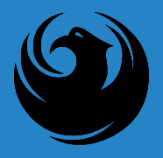

#### SUBMITTAL REQUIREMENTS

Submit One (1) page Information Sheet

Paper Size 8½" x 11"; Font size no less than 10 pt.

Each page containing resumes, evaluation criteria, and additional content will be counted toward the maximum page limit

Pages that have project photos, charts and/or graphs will be counted toward the maximum page limit noted above

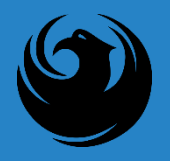

### MAXIMUM PAGE COUNT

#### **12 pages permitted to address all Criteria**

The following will **NOT** be counted in the Maximum Page Count:

\* Front and back covers

- \* Information Sheet
- \* Table of Contents
- \* Dividers (tabs)

**UNLESS** you include information that may be considered by the selection panel

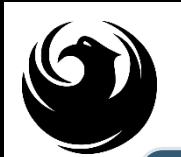

Failure to submit **electronically**through the ProcurePHX online portal by the due date and time

Failure to submit DBE EO1 Form and supporting documentation **electronically**through the ProcurePHX online portal by the due date and time

Failure to submit Bonding Statement **electronically**through the ProcurePHX online portal by the due date and time

Violating "Contact with City Employees" policy

#### GROUNDS FOR DISQUALIFICATION

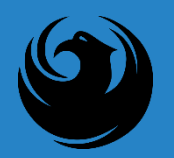

# IMPORTANT DATES:

#### SOQ DUE SEPTEMBER 29, 2023 SCOPE MEETING LATE OCTOBER 2023

#### *Selection Schedule*

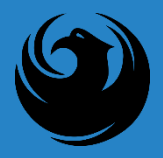

#### QUESTIONS AFTER TODAY?

Last Day for questions is seven days before the SOQ's are due or Friday September 22, 2023

Email all questions to: samantha.ansmann@phoenix.gov

Reference RFx Number: **6000001467** in your email subject line

Or Call Samantha Ansmann at (602) 681- 5361

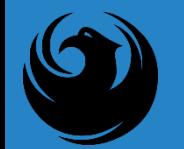

#### PLACE THE FOLLOWING ITEMS ON THE INFORMATION SHEET:

PROJECT TITLE PROJECT NUMBER RFX NUMBER FIRM NAME FIRM ADDRESS FIRM PHONE NUMBER VENDOR NUMBER EMR RATING NAME, TITLE, EMAIL ADDRESS, AND SIGNATURE OF CONTACT PERSON

DO **NOT** INCLUDE ANY OTHER INFORMATION

Things to Remember

#### **PROCUREMENT INFO**

**HTTPS://WWW.PHOENIX.GOV/STREETS/PROCUREMENT-OPPORTUNITIES**

**Current Opportunities:**

**Project-specific RFQs, Notifications, Sign-in Sheets, Presentations** https://solicitations.phoenix.gov

**Project Interviews, Bid Results, and Project Selections:** https://solicitations.phoenix.gov/awards

**The ProcurePHX online portal will be used for Solicitations only**  https://eprocurement.phoenix.gov/irj/portal

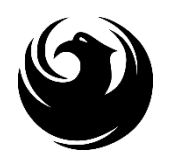

# QUESTIONS

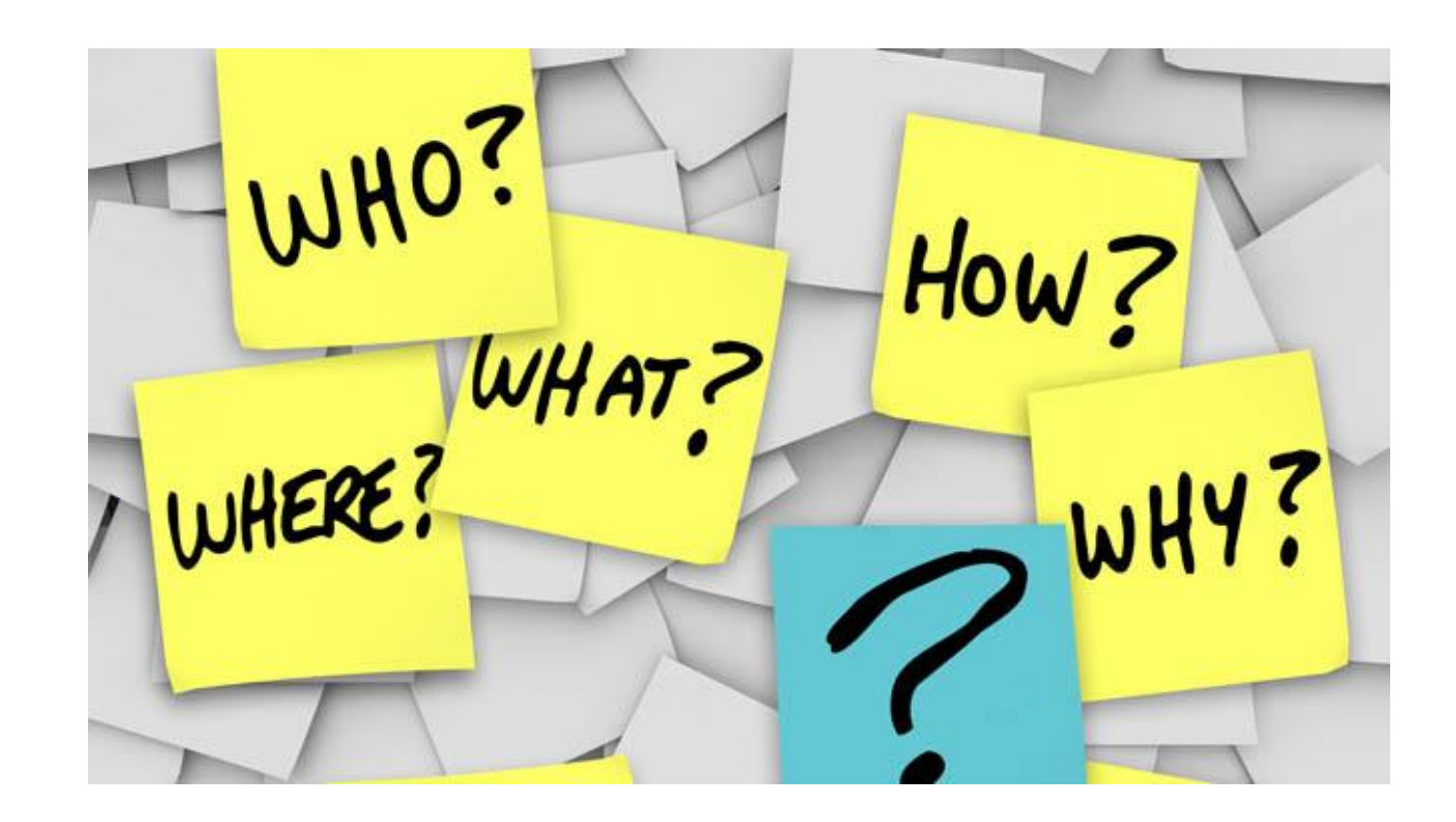

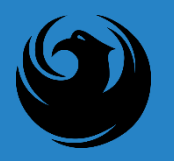

#### THANK YOU FOR ATTENDING!

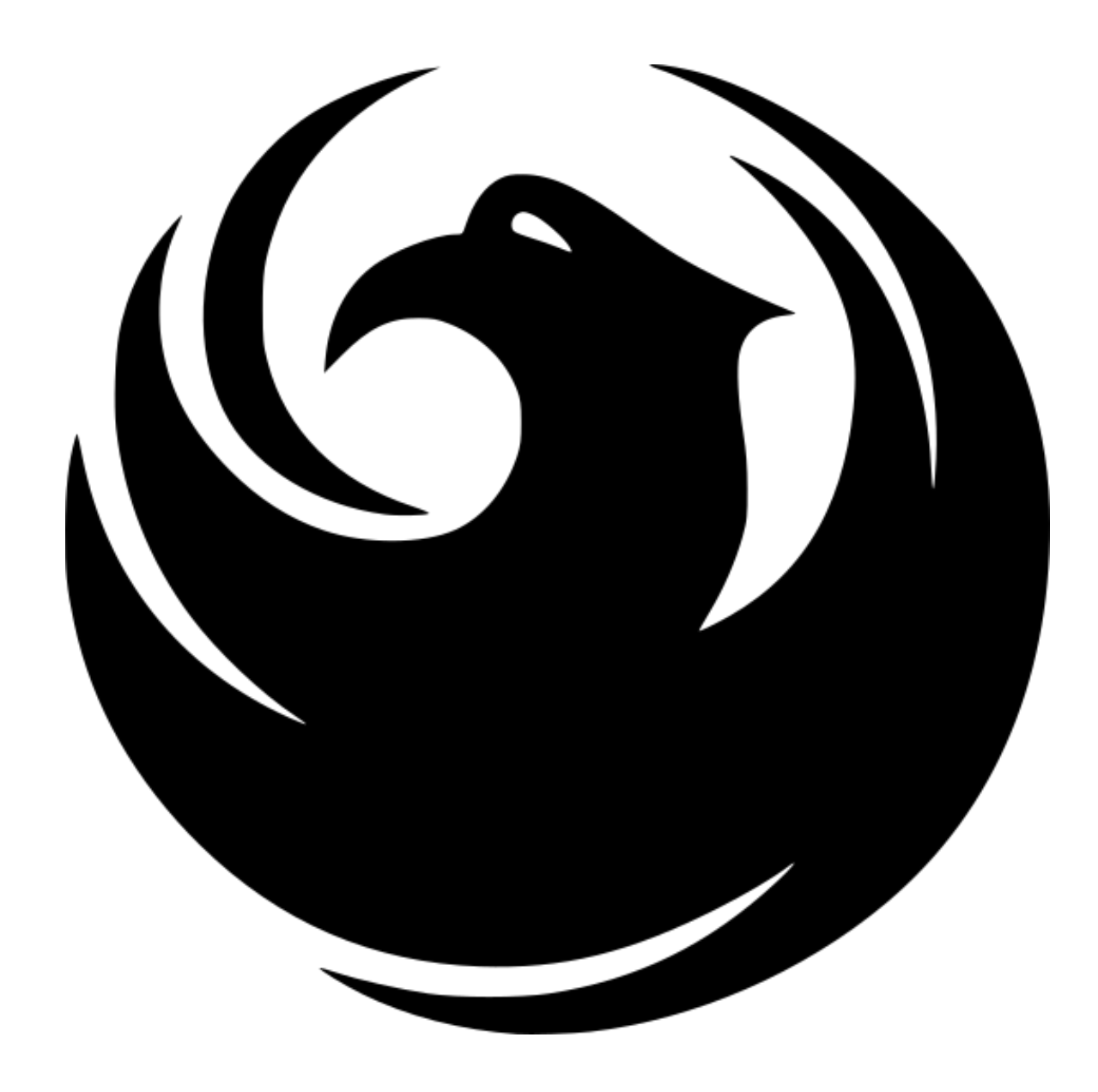

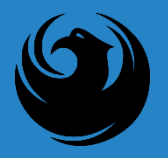

#### RFX OVERVIEW

- **E**Registration
- **Login**
- ▪Viewing Solicitations
- ■Subscribe to Notifications
- **EUploading SOQ**
- **-Submitting SOQ**
- **•Checking Response Status**
- **Editing Response**
- **•Questions**

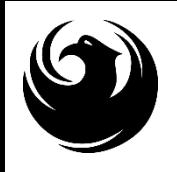

# LOGIN

Log in to ProcurePHX portal:

**[https://eprocurement.phoenix](https://eprocurement.phoenix.gov/irj/portal) [.gov/irj/portal](https://eprocurement.phoenix.gov/irj/portal)**

Select RFx and Auctions tab on the top Ribbon

*You will be taken to the RFx Overview (Event) Page*

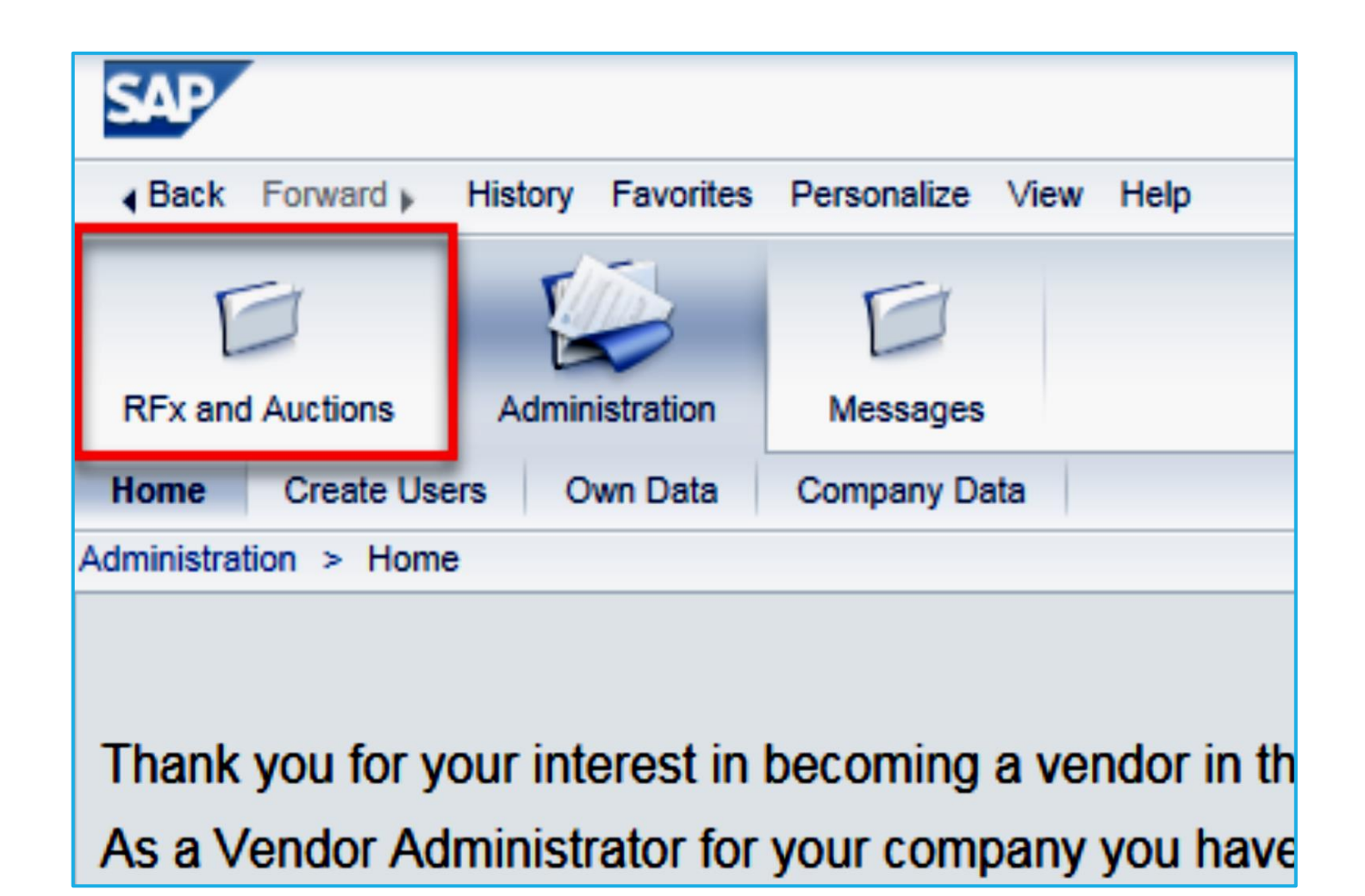

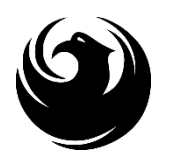

# FINDING SOLICITATIONS

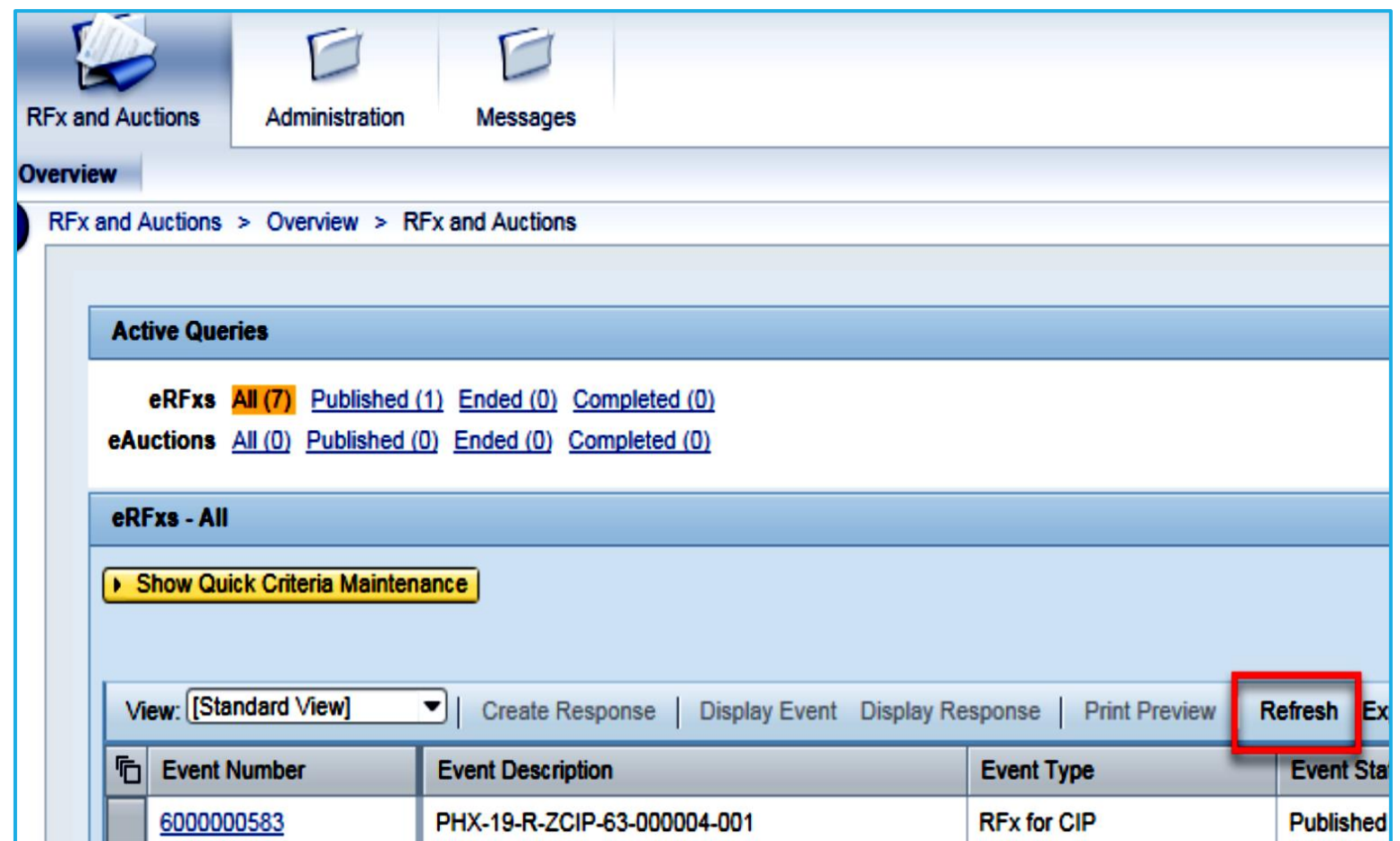

Click the **Refresh** Button on the RFx Overview (Event) Page to see the most current information.

Find the solicitation you'd like to view from the list, by RFx (Event) Number.

For this solicitation, your RFx (Event) Number is: **6000001467**

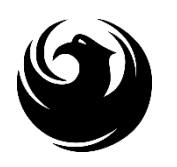

# VIEW SELECTED SOLICITATION

- 1. Click the gray box next to the RFx (Event) Number you'd like to view. Then,
- 2. Click **Display Event**

This will open a new window to view the selected RFx

*If you don't see the new window, check your POP-UP BLOCKER.*

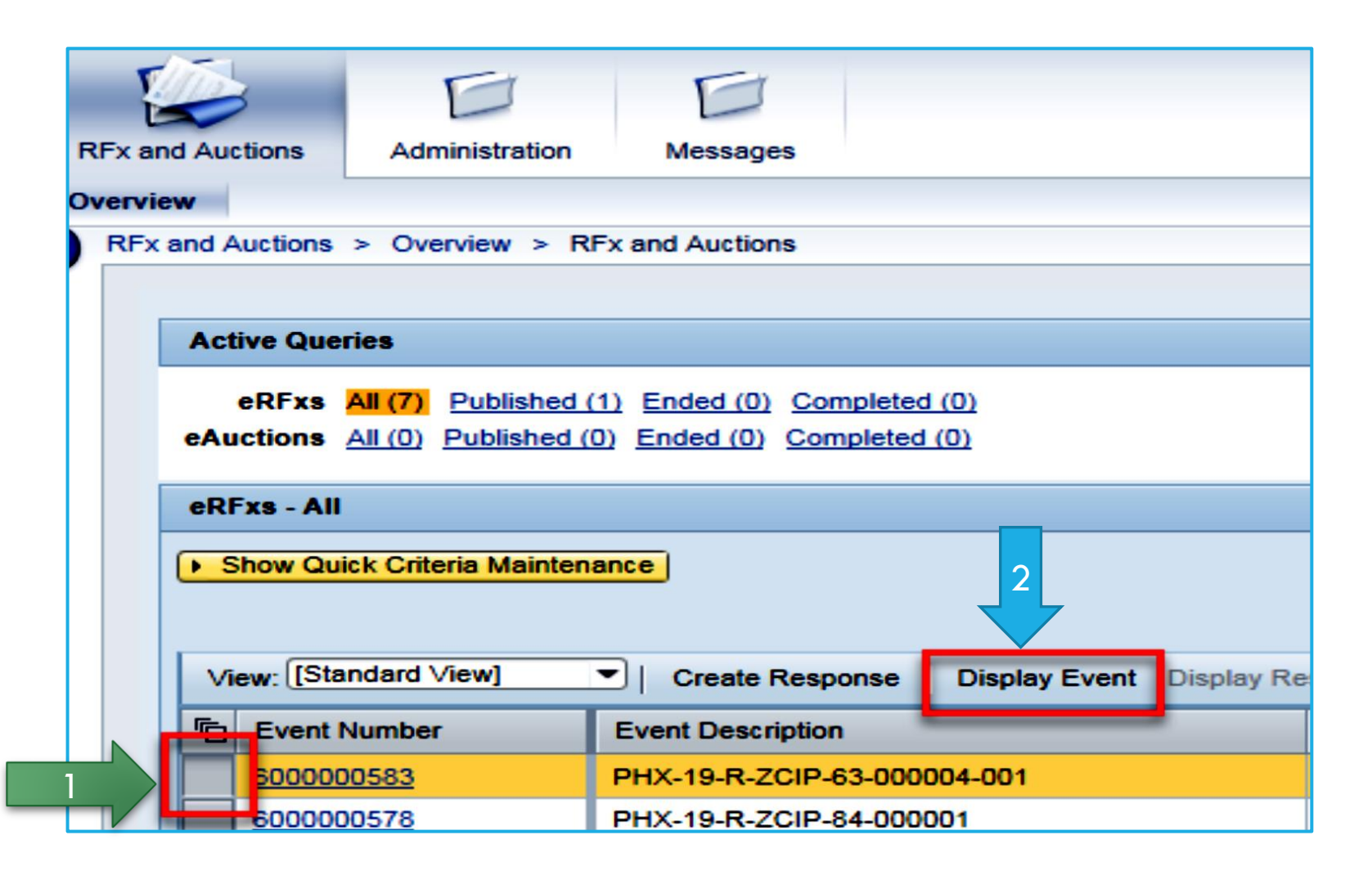

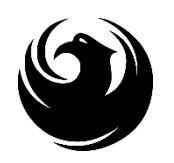

# WOULD YOU LIKE UPDATES ON THIS SOLICITATION?

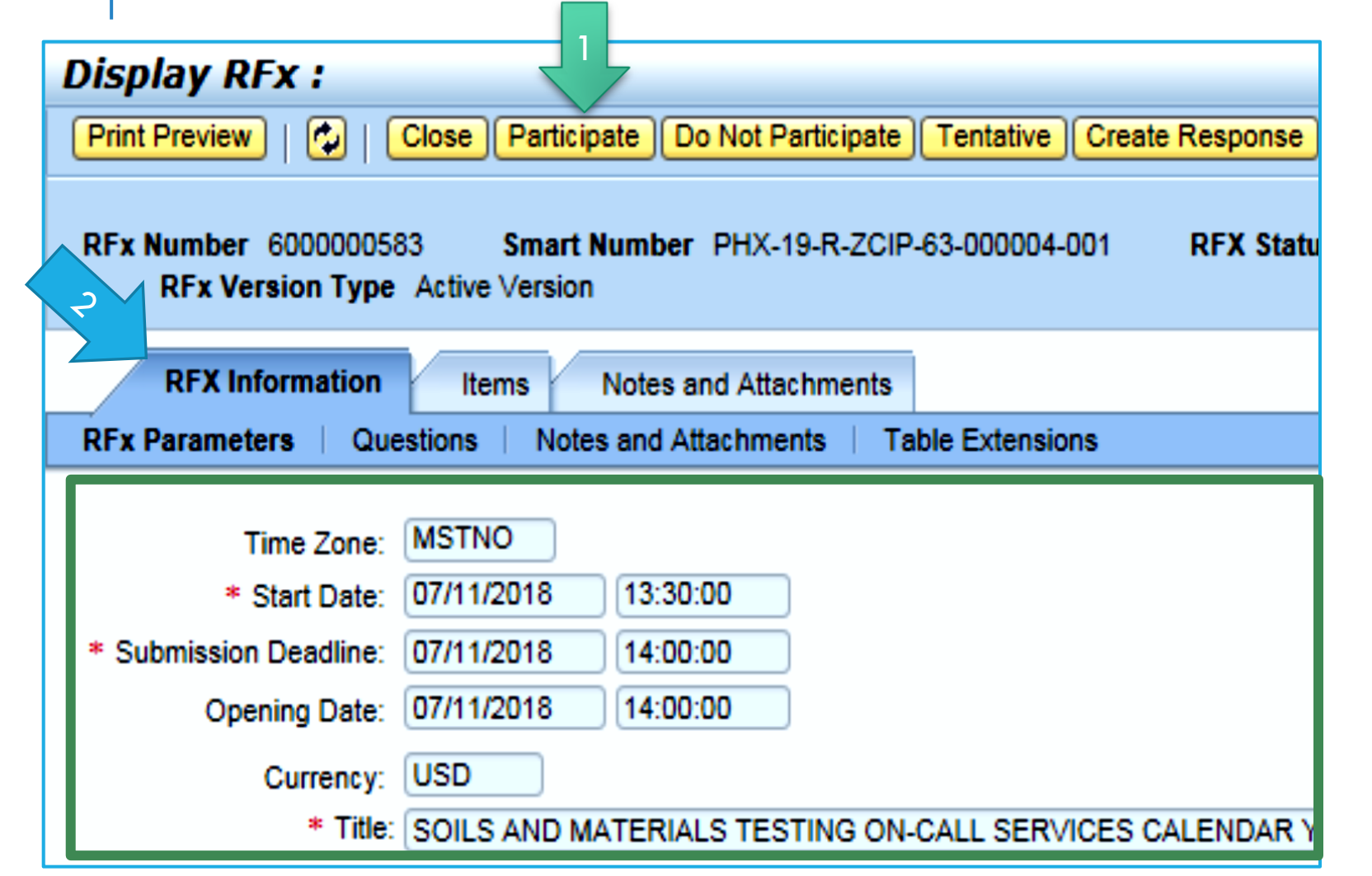

Update your **Participation Status** accordingly

- 1. Click Participate. *This will ensure you to get email notifications regarding your RFx Event, i.e. Notifications, New Attachments.*
- 2. Review **RFx Information**  Tab for Start/Due dates/ Title of Solicitation

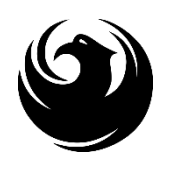

# DO YOU WANT TO SUBMIT FOR THIS SOLICITATION?

- 1. Click **Create Response**
- 2. Review **Notes and Attachments** Tab for the RFQ, Pre-Submittal Presentation, Attendance Sheet, and Notifications, etc.

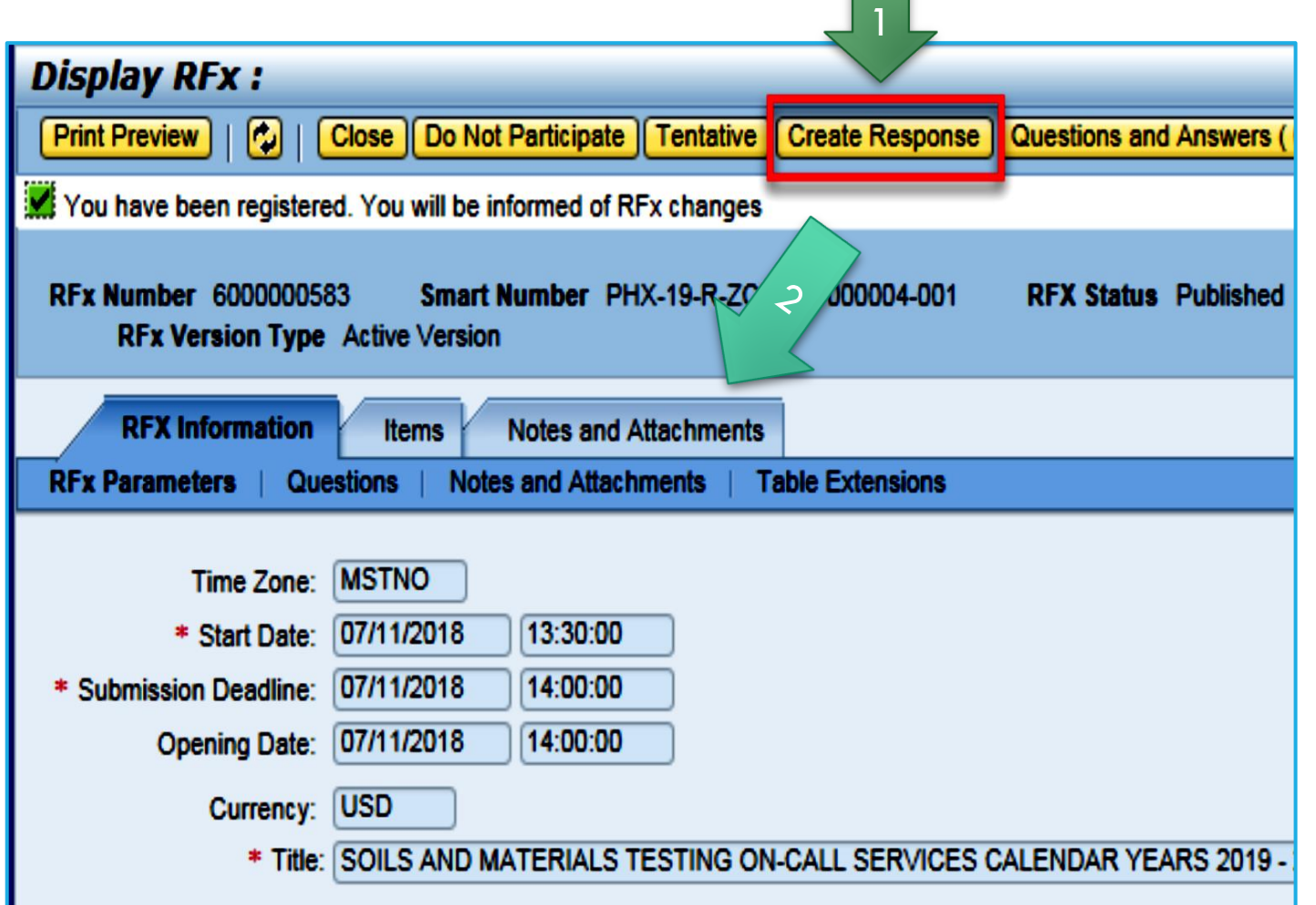

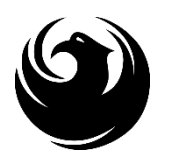

# HOW TO UPLOAD YOUR SOQ

#### **Create RFx Response**

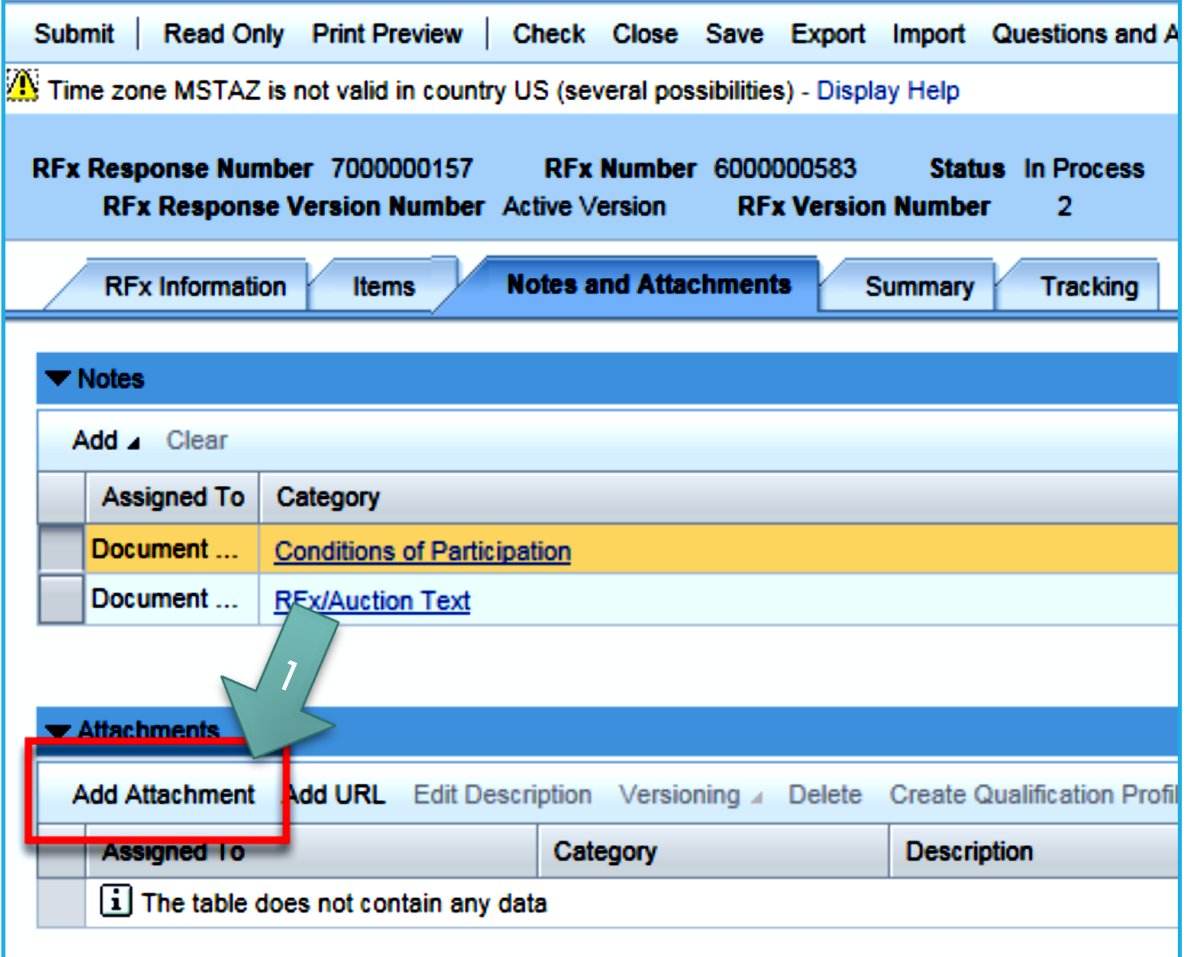

- 1. Attach SOQ by clicking **Add Attachment**, there will be a separate pop up window
- 2. Click **Browse** in the pop up window to navigate to the desired attachment document

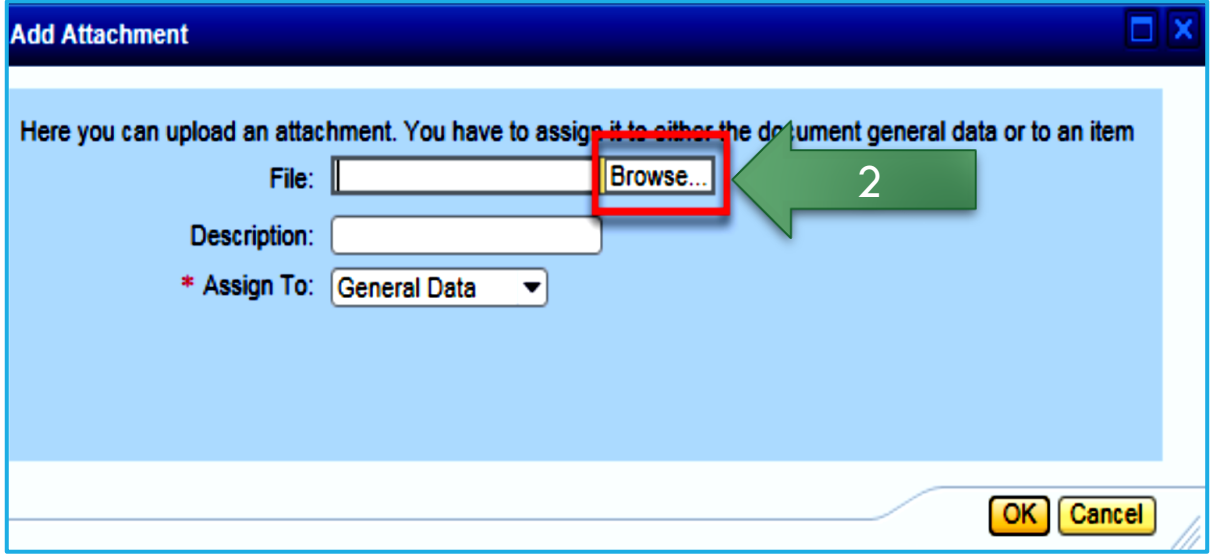

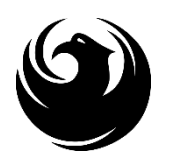

# ADDING AN ATTACHMENT

**Add Attachment** 

1. Once you've selected your document, add a Description and then click **OK**

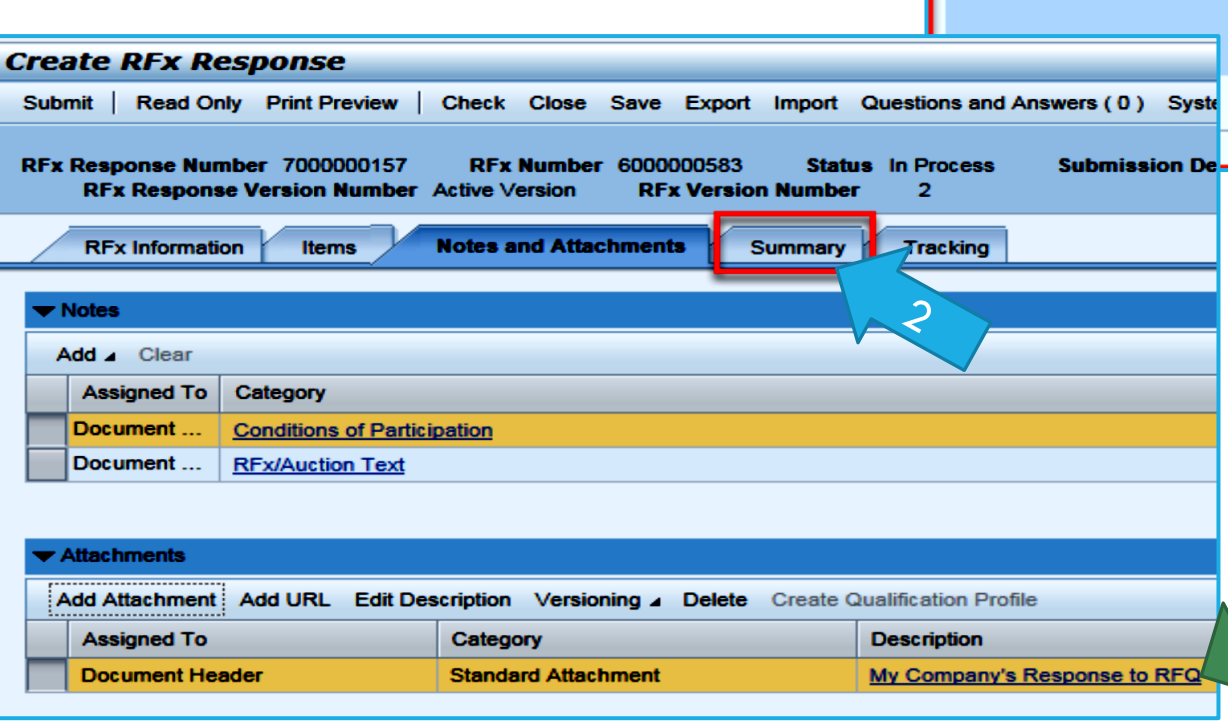

2. The **Summary** Tab provides a high-level overview of your RFx Response

OK I

Cancel

Here you can upload an attachment. You have to assign it to either the document general data or to an item

File: H:\SAP\RFx\My Compan Browse...

Description: | Dany's Response to RFQ

\* Assign To: General Data

п.

3. Under description click the **blue link** to double check the file that has been uploaded

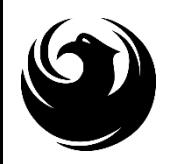

2

# DOUBLE CHECK & SUBMIT

- 1. Click the **CHECK** button to ensure no system errors
- 2. Click the **SUBMIT** button to submit your RFx response

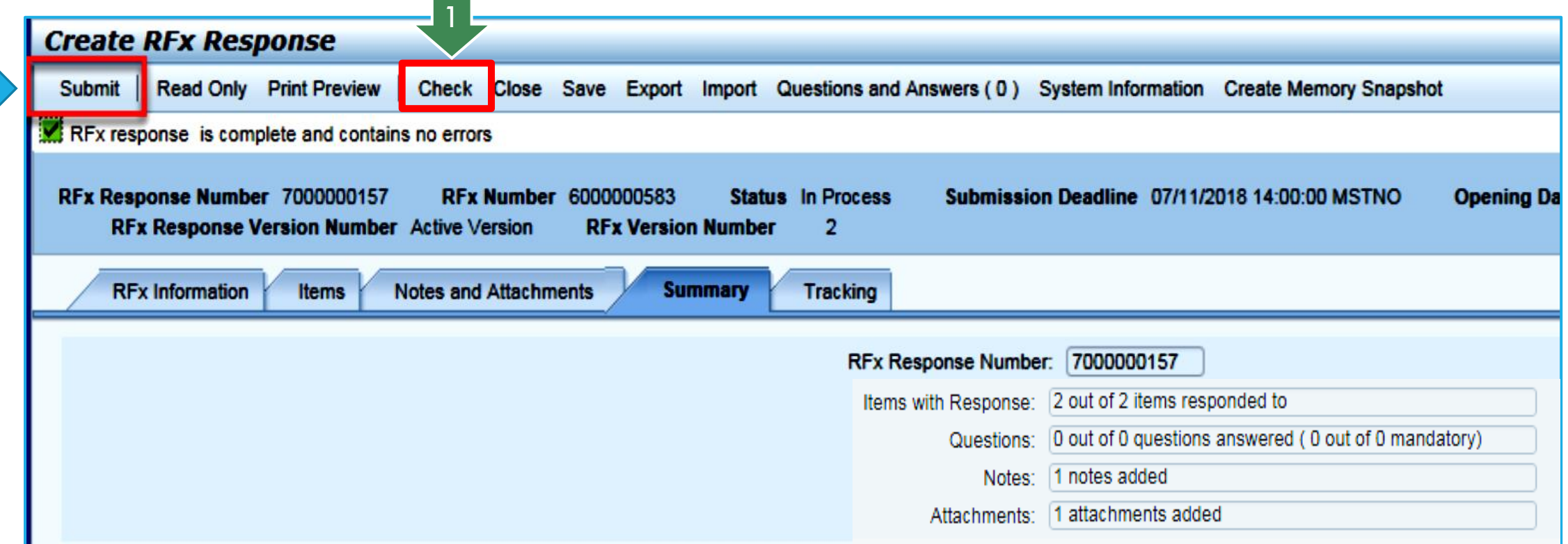

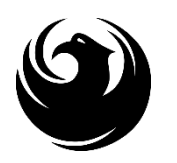

1

# RFX RESPONSE SUBMITTED

- You will see a RFx response message that your response was submitted. No email notification will be sent.
- 2. Confirm you have the **required number of attachments** listed, as outlined in the RFQ.
- 3. Click **Close**, and return to the RFx Overview (Event) Page.

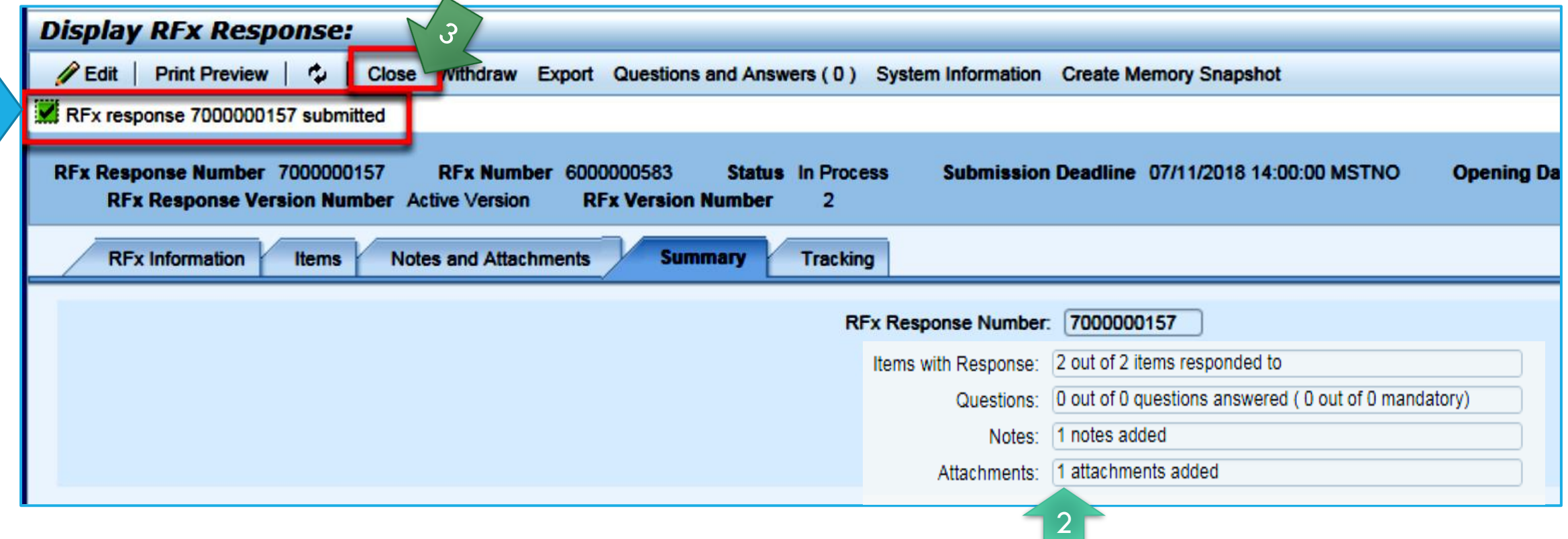

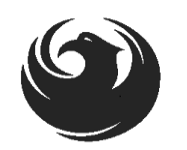

2

# CHECKING THE RESPONSE STATUS

- 1. Click **Refresh** on the RFx Overview (Event) Page.
- 2. Locate the desired RFx (Event) Number, and scroll to the right.
- 3. Your Response Status should display '**Submitted'.**

Note: A Response Status of **In Process**, or **Saved** indicates you are still in edit mode, and need to complete a step(s) before the system will update your RFx response to **Submitted**.

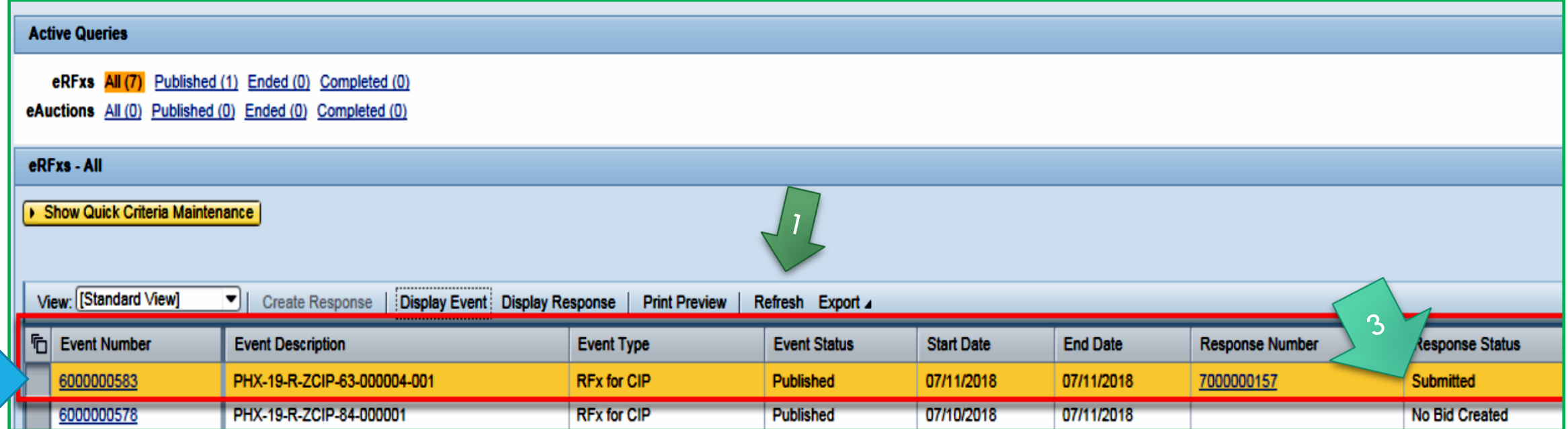

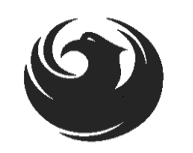

# HOW TO EDIT YOUR SUBMISSION

The RFx Overview (Event) Page is also where you can find your saved RFx response.

Locate the desired RFx (Event) Number, and scroll to the right. You will see your RFx response number shown as a hyperlink.

1. Click on the hyperlink, a new window will pop up to allow you to edit your RFx response.

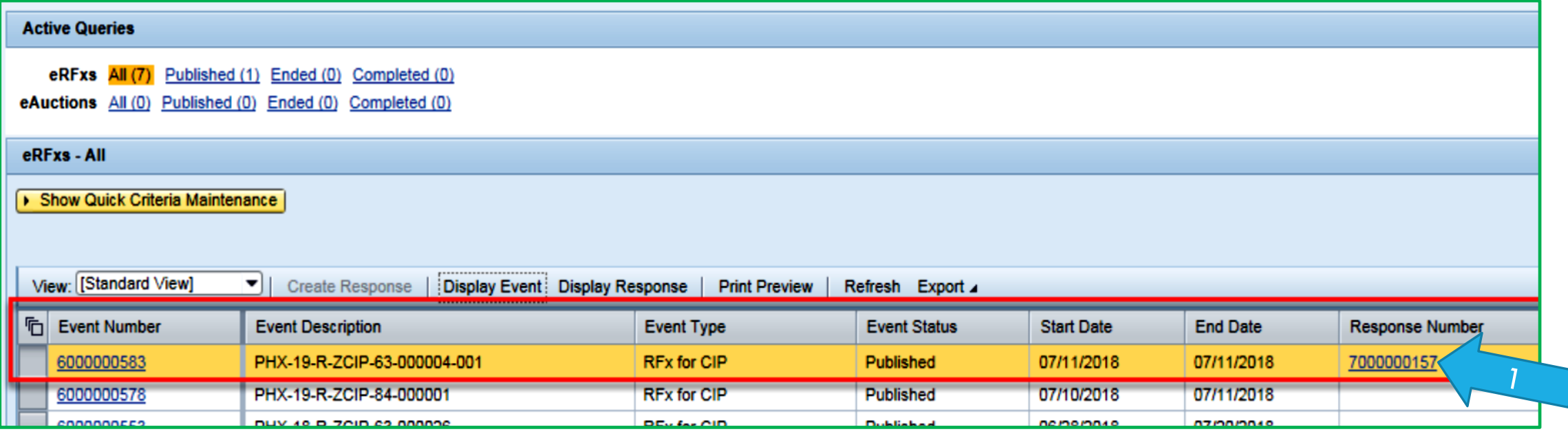

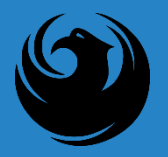

#### FREQUENTLY ASKED **QUESTIONS**

When I submit, what does the **red** circle mean?

When I submit, what does the **yellow** triangle mean?

When I submit, what does the **green** square mean?

- Error on page and nothing will be submitted
- Typically a time zone error, information will still be submitted
- Verify information is correct and click submit

#### **Create RFx Response**

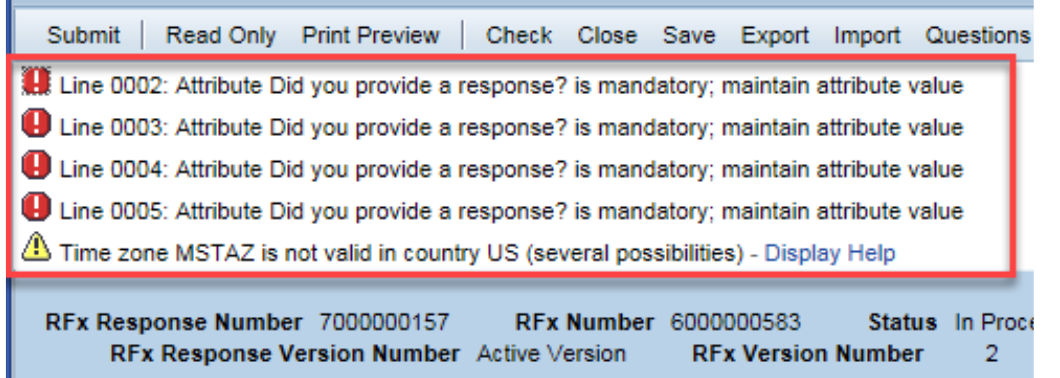